## **[Support Package]**

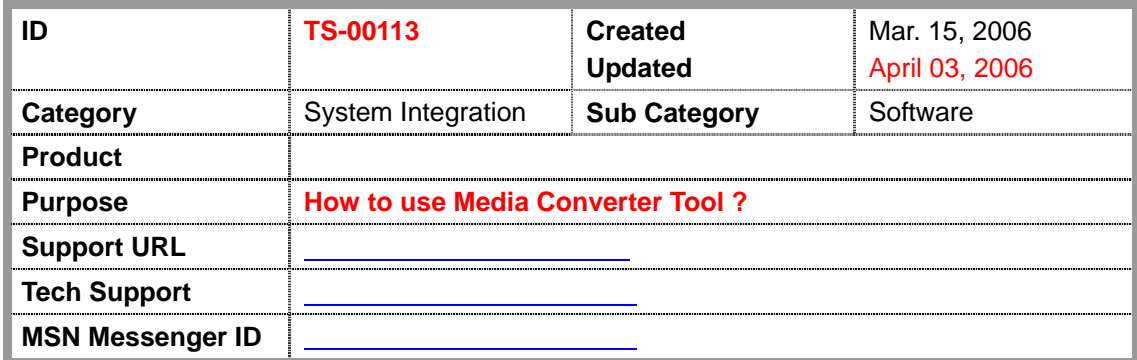

# <span id="page-1-0"></span>How to use Media Converter v1.0?

### **Table of Contents**

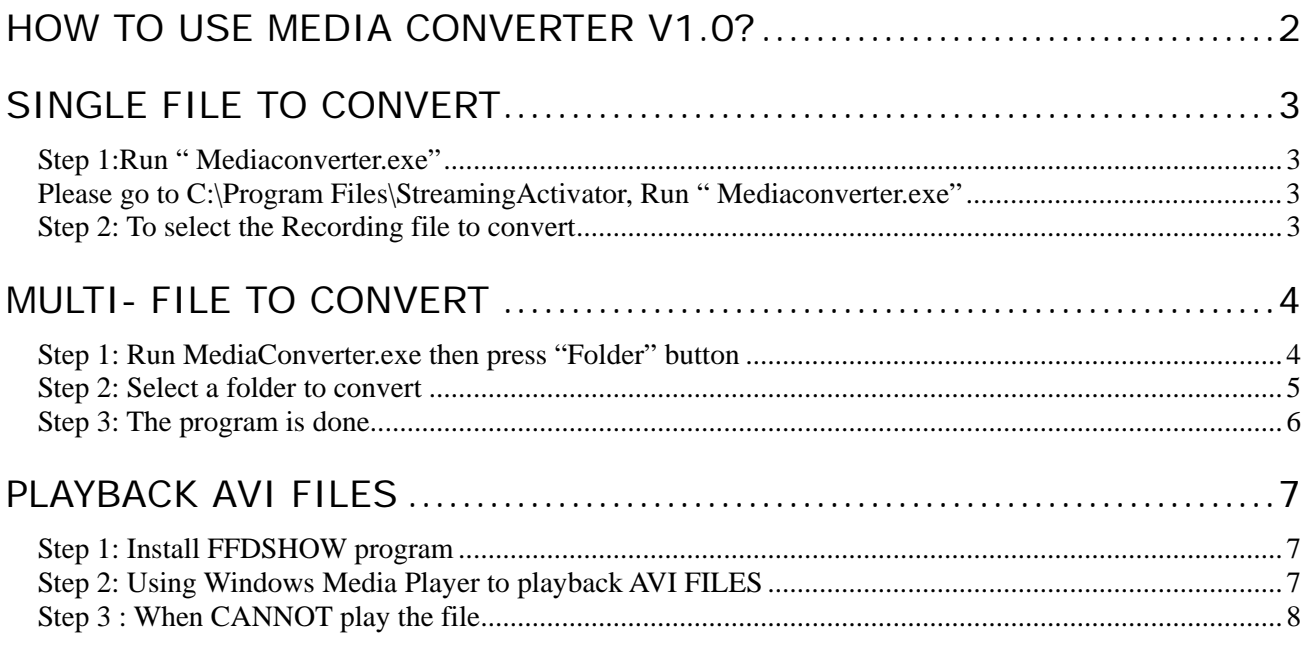

## <span id="page-2-0"></span>**Single File to Convert**

#### **Step 1:Run " Mediaconverter.exe"**

**1.** Please go to C:\Program Files\StreamingActivator\, Run " Mediaconverter.exe"

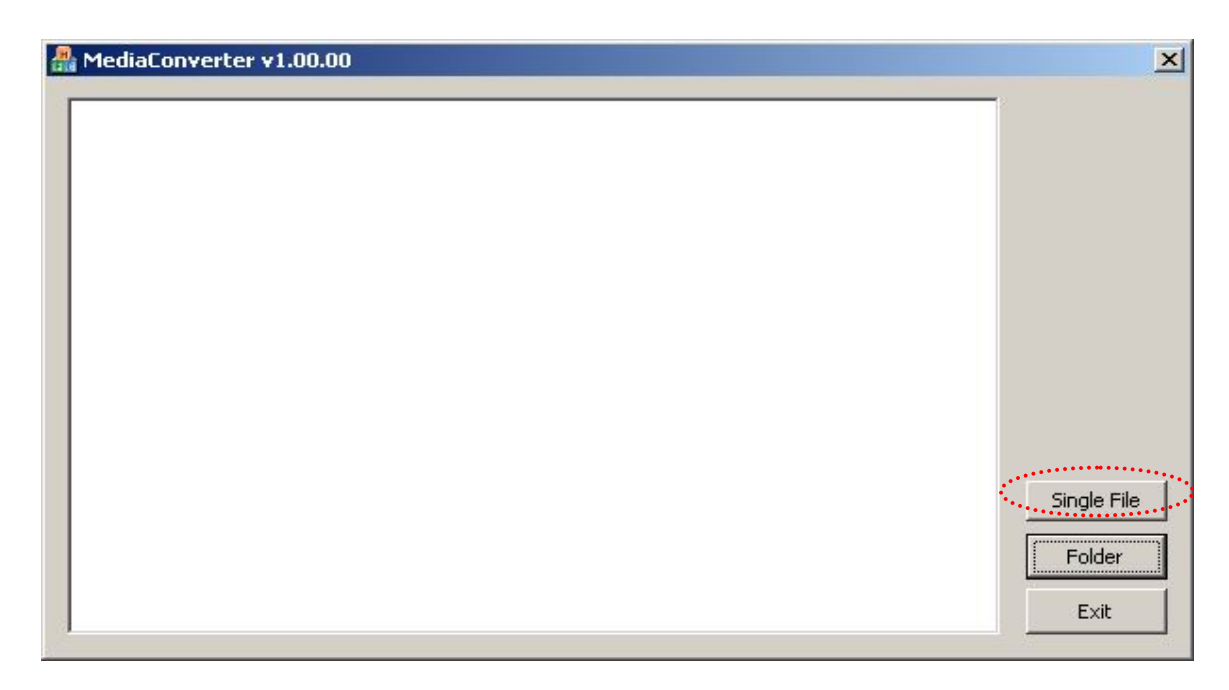

#### **Step 2: To select the Recording file to convert**

- **1.** Press "Single File" button to choose the RAW file that you want
- **2.** See the program is done
- **3.** The message is **" c:\..\\*.avi has been converting.."**

## **[Support Package]**

<span id="page-3-0"></span>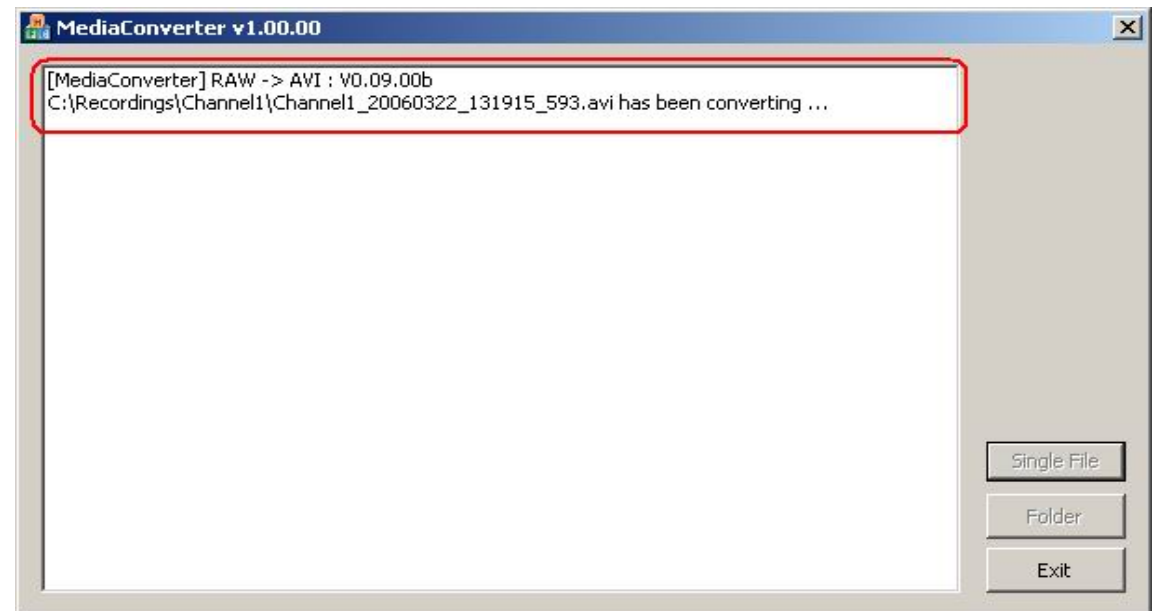

### **Multi- File to Convert**

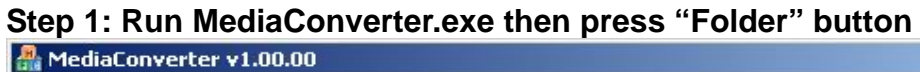

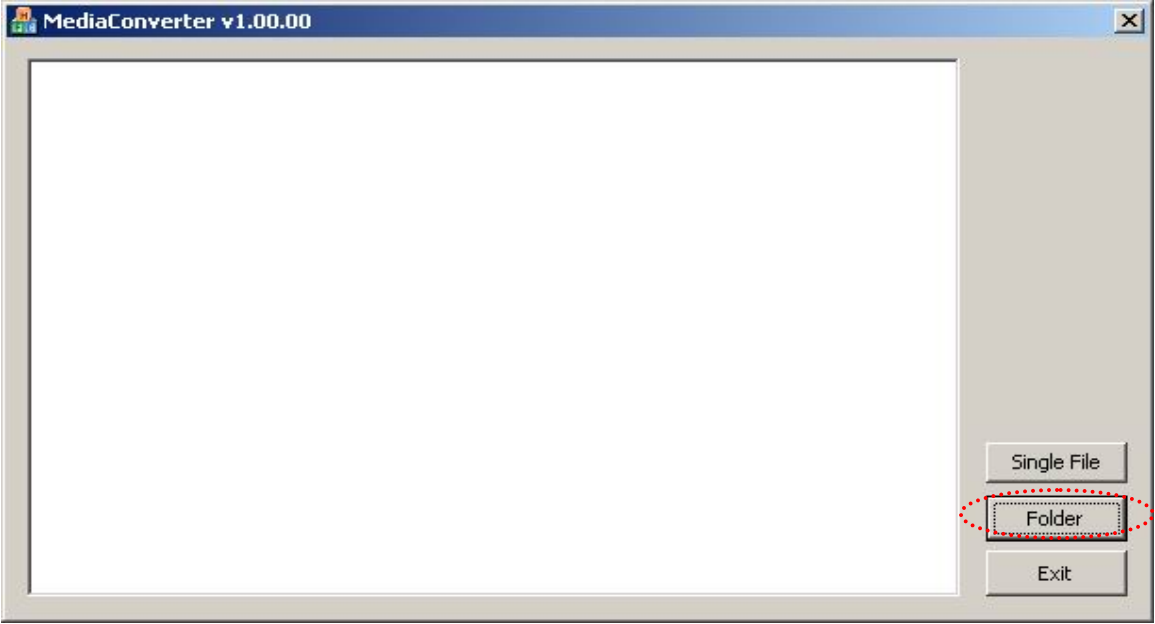

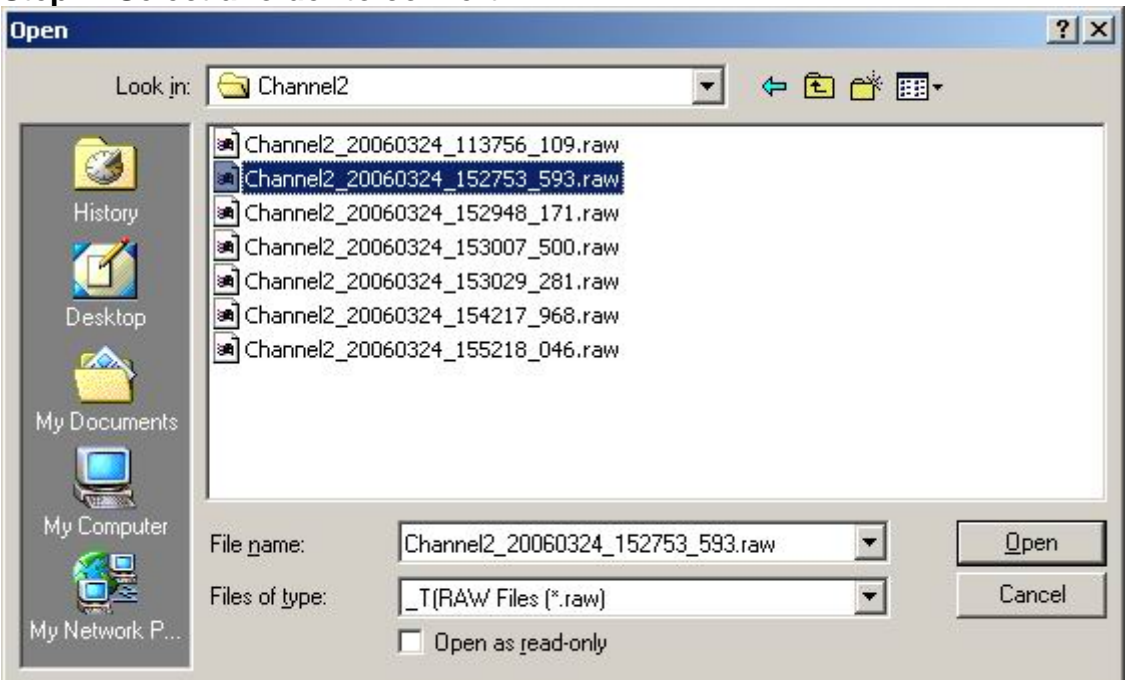

#### <span id="page-4-0"></span>**Step 2: Select a folder to convert**

- 1. you just need to select one file and then open
- 2. you can see the all files to convert

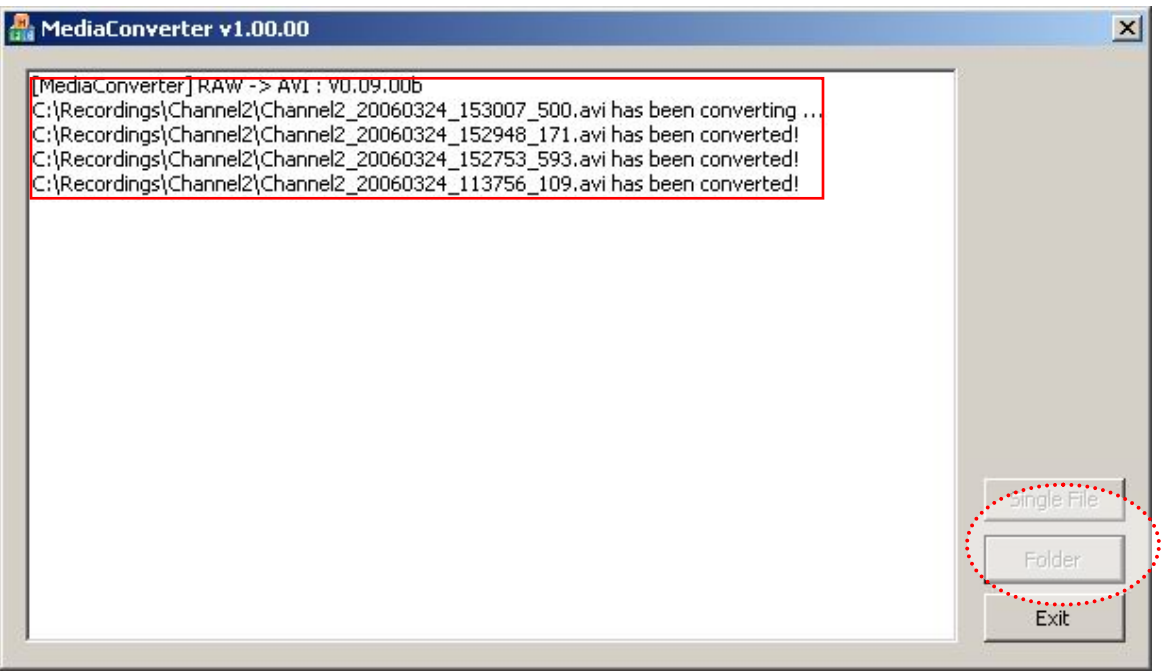

### <span id="page-5-0"></span>**Step 3: The program is done.**

#### MediaConverter v1.00.00

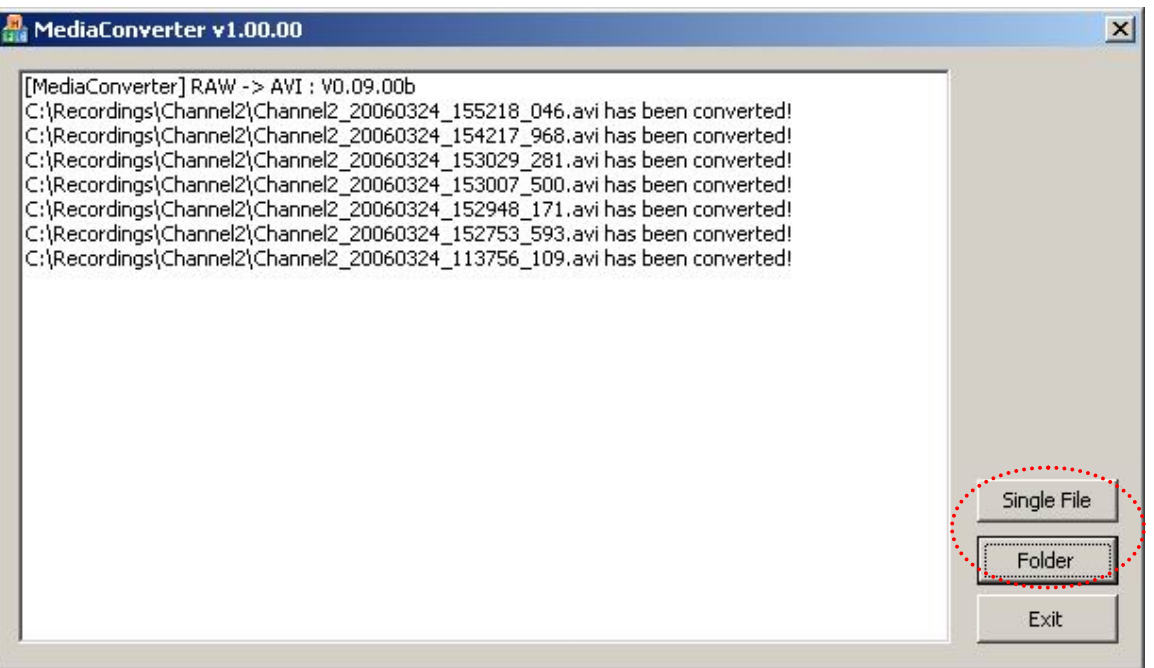

### <span id="page-6-0"></span>**PlayBack AVI Files**

#### **Step 1: Install FFDSHOW program**

- 1. See the EXE file "ffdshow-20040329.exe" put on the CD
- 2. then installation
- 3. Make sure the program is already installed

**Control panel → Add/Remove programs → " ffdshow"** 

| Readd/Remove Programs                                              |                                                                                    |               | $  D  \times$ |  |
|--------------------------------------------------------------------|------------------------------------------------------------------------------------|---------------|---------------|--|
|                                                                    | Currently installed programs:                                                      | Sort by: Name |               |  |
| Change or<br>Remove<br>Programs                                    | <b>ACTi Streaming Activator</b><br>Click here for support information.             | Size          | 24.8MB        |  |
| Add New<br>Programs<br>Add/Remove<br><b>Windows</b><br>Components: | To change this program or remove it from your<br>computer, click Change or Remove. | Change        | Remove        |  |
|                                                                    | Adobe Reader 6.0.1<br><b>FAX</b>                                                   | Size          | 43.9MB        |  |
|                                                                    | C-Media 3D Audio<br>التواكية                                                       | Size          | 20.6MB        |  |
|                                                                    | ff ffdshow (remove only)                                                           | Size          | 4.39MB        |  |
|                                                                    | Firmware Maker                                                                     | Size          | 3.53MB        |  |
|                                                                    | Intel(R) Extreme Graphics 2 Driver                                                 |               |               |  |
|                                                                    | Intel(R) PRO Intelligent Installer                                                 | Size          | 3.57MB        |  |
|                                                                    | <b>ED</b> Intel(R) PRO Network Connections Software v10.1.41.0                     | Size          | 4.28MB        |  |
|                                                                    | IP Video Control Center                                                            | Size          | 13.7MB        |  |
|                                                                    | LiveUpdate 1.80 (Symantec Corporation)                                             | Size          | 4.85MB        |  |
|                                                                    | Macromedia Flash Player 8                                                          |               |               |  |
|                                                                    | Microsoft Data Access Components KB870669                                          |               |               |  |
|                                                                    |                                                                                    |               |               |  |
|                                                                    |                                                                                    |               | Close         |  |
|                                                                    |                                                                                    |               |               |  |

**Step 2: Using Windows Media Player to playback AVI FILES** 

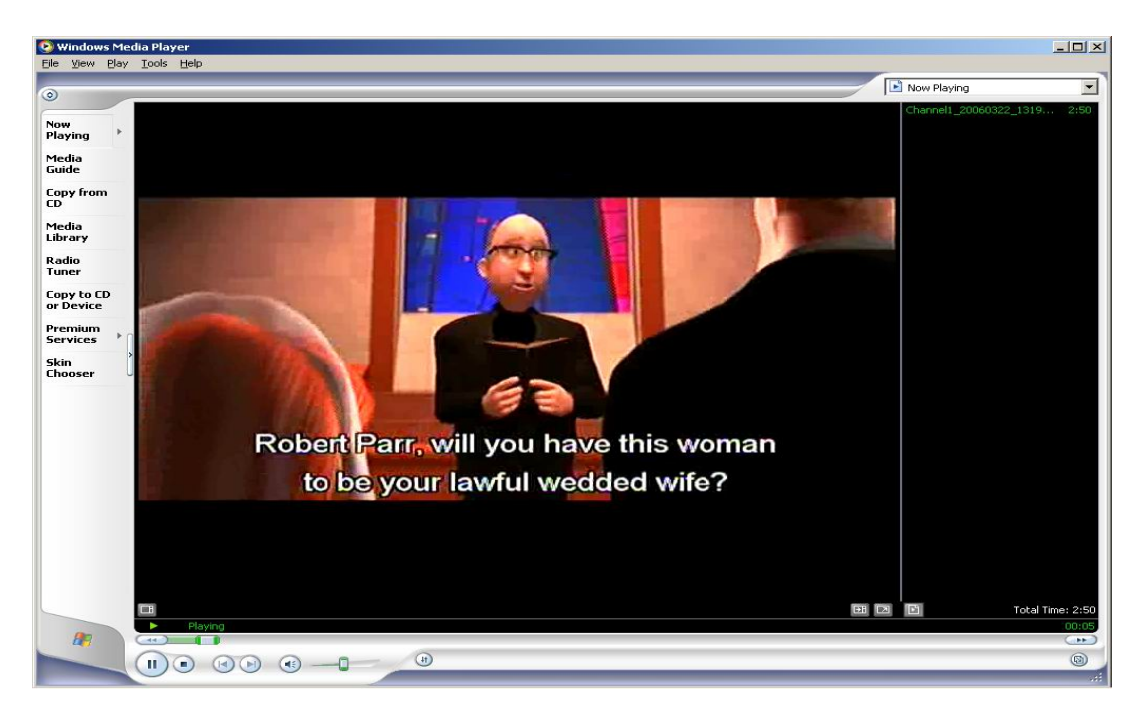

### <span id="page-7-0"></span>**Step 3 : When CANNOT play the file**

1. IF see the **Player cannot play the file** dialogue , the meaning is **the system hasn't installed FFDSHOW program yet**.

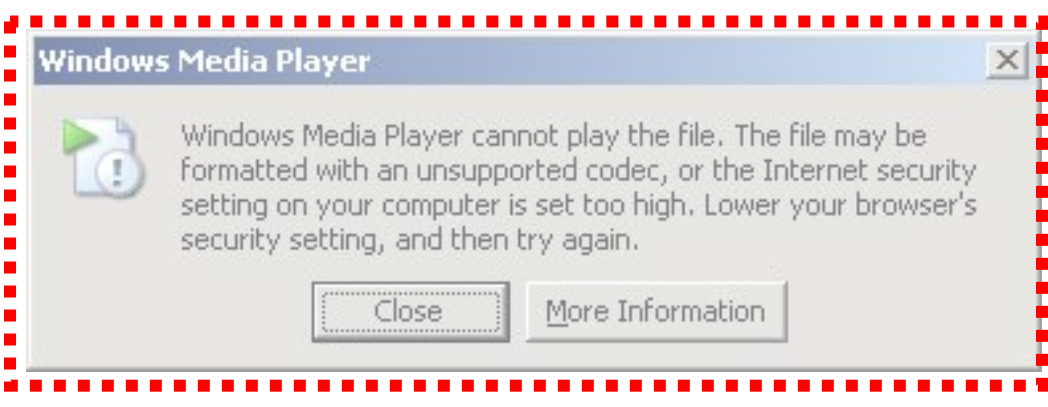

2. please do step 1.